# NMEA2000 WIFI Replicator II

BEDIENUNGSANLEITUNG

TechnoSpark Systems | Revision 1.01 | 06.08.2023

# Einleitung

Herzlichen Glückwunsch zum Erwerb Ihres neuen *NMEA2000 Wifi Replicators!*

Mit dem *NMEA2000 Wifi Replicator* können Sie Ihre Daten drahtlos von ihrem NMEA2000® Netzwerk auf ein beliebiges Smartphone, Tablet, Mac oder PC übertragen. Mit der geeigneten App bzw. PC/Mac-Software können Sie sämtliche Sensoren und Instrumente an Bord in Echtzeit, überwachen und kontrollieren.

Der bisherige Weg Ihre NMEA2000® Netzwerkinformationen einzusehen war entweder ein Plotter oder ein adäquater Monitor, der selbst direkt an das Netzwerk angeschlossen sein musste.

Der *NMEA2000 Wifi Replicator* vereinfacht den Weg vom NMEA2000® Netzwerk zu den Clients. Mit dem Einsatz des *Replicators* sind keine Kabel, keine Adapter, keine Umsetzer bzw. Gateways mehr nötig. Für den Betrieb ist keine Lizenz nötig. Bis zu vier Benutzer können gleichzeitig an Bord oder von zuhause\* aus auf das NMEA2000® Netzwerk zugreifen, sofern die nötige App bzw. Software dies unterstützt. Der *Replicator* ist vom Werk aus sofort einsatzbereit und bedarf lediglich einen Anschluss an die bestehende Umgebung mit Hilfe des integrierten Einrichtungsassistenten. Der *Replicator* kann sowohl als klassischer AccessPoint dienen als auch problemlos in bereits bestehende Wifi Netzwerke integriert werden.

Der *NMEA2000 Wifi Replicator* ist für die härteren Anforderungen auf See und Marineumgebung entwickelt worden. Für den optimalen Betrieb muss er korrekt installiert, konfiguriert und verwendet werden. Folge bitte den folgenden Anweisungen um einen optimalen Betrieb zu gewährleisten.

(\*) im *AccessPoint* Betriebsmodus . s.U.

# Funktionsprinzip

Der *Replicator* stellt eine drahtlose kommunikative Funktion zur Bordkontrolle und Bordüberwachung dar, und basiert auf einer Server- und Clientarchitektur.

In diesem Kontext ist der Server (*Replicator*) als Wifi-Netzwerk Brücke initialisierende Komponente definiert, während das Endnutzergerät, welches zur Kontrolle und Überwachung des Netzwerks genutzt wird, als Client fungiert.

Das einfachste System besteht also aus mindestens einem Server *(NMEA2000 Wifi Replicator)* und einem bzw. weiteren Clients. Auf dem Server läuft eine integrierte Software, die das CAN- und WLAN Interface ansteuert und die NMEA2000® Daten an die Clients sendet. Auf den Clients, solchen wie iPhone, iMac, Android Geräten, PC oder Mac laufen hingegen Apps oder Software von Drittanbietern, die vom Server empfangene Daten darstellen können.

Für die Übertragung der Daten vom Server zu den Clients wird das TCP/IP (Transmission Control Protocol / Internet Protocol) verwendet.

## Merkmale

Der *NMEA2000 Wifi Replicator* verfügt über folgende Eigenschaften

- 1. NMEA2000® Interface
- 2. WLAN Interface
- 3. Integrierter Einrichtungsassistent.

Die Installation einer dedizierten APP ist nicht erforderlich,

der Zugang erfolgt zum Einrichtungsassistent über einen Webbrowser.

- 4. Update-fähige Version der Firmware
- 5. auf mobile Endgeräte spezialisierte Plattform
- 6. Unterstützt NMEA2000® , SeaSmart und NMEA0183 Protokolle
- 7. Gehäusetyp: Kunststoff, blau, semitransparent
- 8. Interaktive Analyse-Tool (NMEA2000 Terminal & BusScan)

#### Abb.1: *NMEA2000 Wifi Replicator*

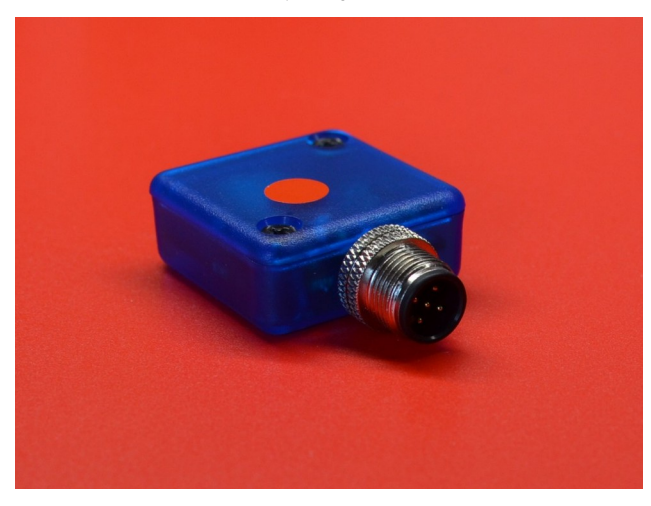

# Anwendungsbereich

Der *Replicator* wird an NMEA2000 Netz über einen Zuleitungskabel angeschlossen bzw. direkt auf einen freien Slot im NMEA2000 Netz gesteckt, s.Bild unten:

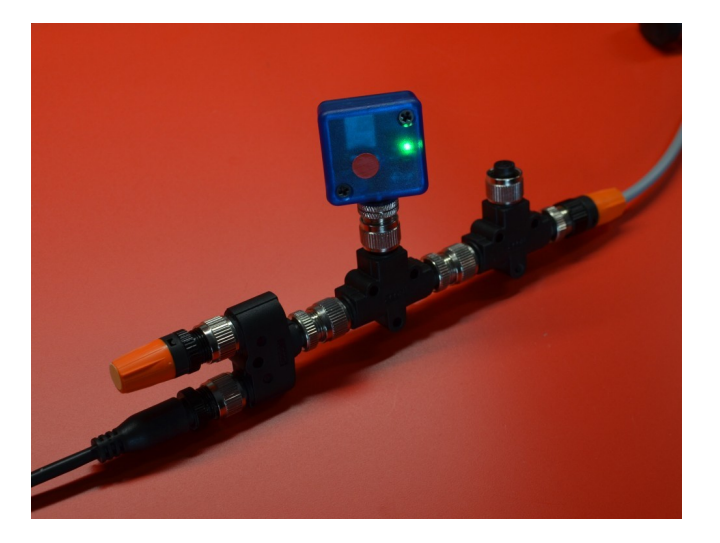

Für den eigenen Betrieb benötigt *Replicator* keine dedizierte Strombersorgung und bezieht die nötige Energie (ca. 30mA) direkt aus dem NMEA2000 Bus.

Im Folgenden werden zwei Varianten für den Einsatz des *Replicators* dargestellt.

Abb.2: *Station* Betriebsmodus. Der *Replicator und die Clients* sind mit einem WiFi Router verbunden

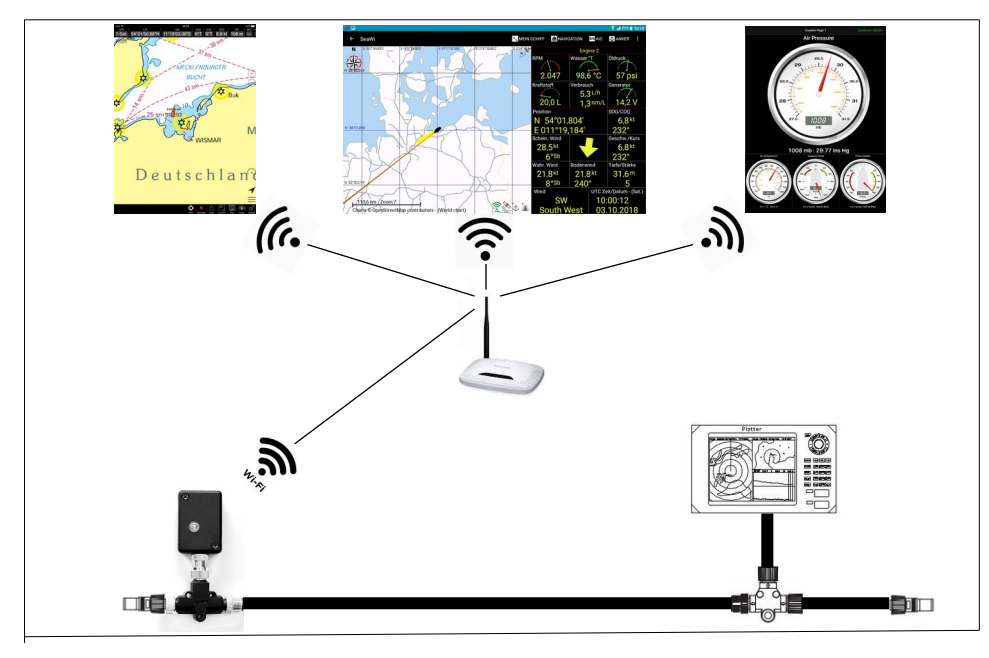

Da an der bereits vorhandenen Wi-Fi Umgebung an Bord praktisch nichts geändert wird bzw. nicht eingegriffen wird, ist das die bevorzugte Anwendungsmöglichkeit des *Replicators*.

In diesem Fall fügt sich der *Replicator* problem- und nahtlos in die bestehende Umgebung ein. Der *Replicator* meldet sich an dem Wifi Router an und anschließend können alle Clients die zugewiesene IP-Adresse des *Replicators* erreichen und somit auf das NMEA2000® Netzwerk zugreifen.

Abb.3: *AccessPoint* Betriebsmodus. Der *Replicator* fungiert als eigenständiger AccessPoint für die Clients und versorgt die Clients direkt mit den Netzwerkdaten.

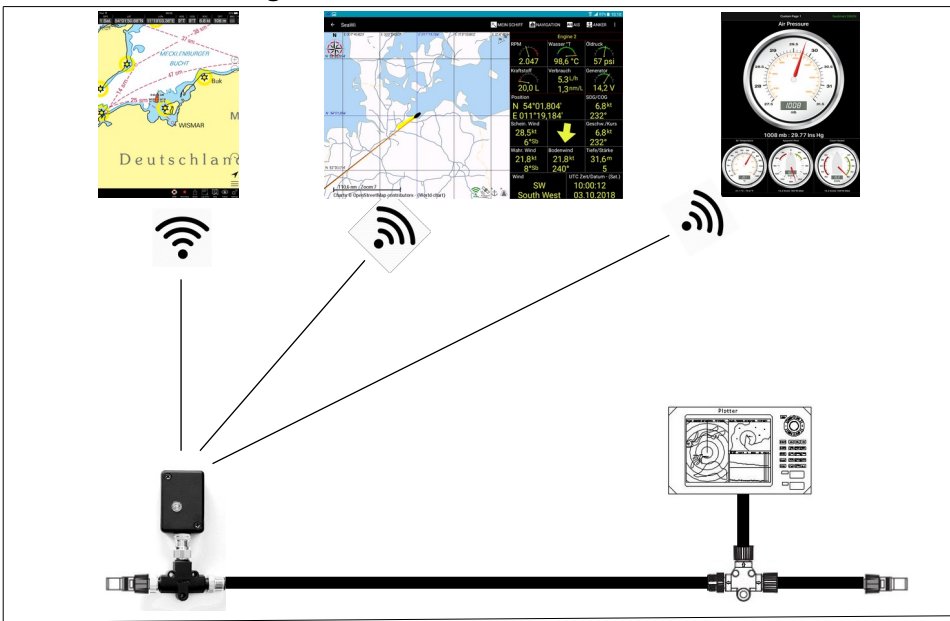

In diesem Fall machen die Endgeräte keinen Umweg über den Router, sondern melden sich direkt beim *Replicator* an und greifen somit direkt auf die Netzwerkdaten zu.

# Installation

Um den optimalen Betrieb des *NMEA2000 Wifi Replicators* zu gewährleisten ist eine korrekte Installation obligatorisch. Die Installation wird in folgende Schritte unterteilt:

- − Integration in ein NMEA2000® Netzwerk
- − Konfiguration
- − Konnektivität mit Endgeräten

Jeder Schritt wird auf den folgenden Seiten detailliert erläutert.

# 1. Integration in ein NMEA2000® Netzwerk

Der *Replicator* kann an eine beliebige Stelle eines NMEA2000® Backbones integriert werden. Hierfür benötigt man entweder einen freien Port ( M12, 5Pin, female ) auf dem Backbone oder man setzt ein zusätzliches T-Stück zur Erweiterung ein. Im zweiten Falle wird der *Replicator* einfach auf das T-Stück gesteckt. Ebenso ist es möglich den *Replicator* am Ende eines Drop Kabels anzuschließen.

Eine dedizierte Stromversorgung für den *Replicator* wird nicht benötigt. Die für den aktiven Sendebetrieb benötigten < 50mA bezieht der *Replicator* aus dem Netzwerk.

# 2. Konfiguration

Der *NMEA2000 Wifi Replicator* verfügt über ein integriertes Webportal mit konfigurierbaren Parametern inkl. Standardeinstellungen. Wie man den *Replicator* außerhalb der Standardeinstellungen konfiguriert, erfährt man in dem zugehörigen Kapitel.

Zur Konfiguration werden ein konventioneller Webbrowser und ein WiFi-fähiges Gerät benötigt.

# 2.1. Schnellkonfiguration

Der *Replicator* ist vom Werk aus für den im Kapitel "Anwendungsbereich" genannten *AccessPoint* Betriebsmodus konfiguriert und auf das von den meisten APP's benutzte NMEA0183® Protokoll voreingestellt. Wie bereits erläutert,

agiert der *Replicator* in diesem Falle als eigenständiger AccessPoint und die Clients melden sich am *Replicator* an. Es ist zu beachten dass die AccessPoint Funktionalität ausschließlich für den Transfer der NMEA Daten ausgelegt ist. Der *Replicator* ist nicht dafür gedacht als alternativer Wifi Router an Bord zu fungieren. Für diesen Zweck sollte man den Betriebsmodus aus Abb.2 bevorzugen.

Da der *Replicator* wie oben erwähnt vom Werk aus für den *AccessPoint* Betriebsmodus konfiguriert ist und man diesen auch für diesen Zweck verwenden möchte, dann bedarf es keinerlei weitere Konfiguration und der *Replicator* kann an ein Backbone angeschlossen werden und direkt loslegen. Der *Replicator* prüft automatisch ob bereits Datenverkehr auf dem NMEA2000® Bus stattfindet und indiziert das mit einer schnell, im Takt des Datenströmes blinkenden Kontroll-LED. Sollte kein Datenverkehr auf dem Bus stattfinden, so wechselt die LED gleichmäßig von an zu aus. Das signalisiert dass der *Replicator* betriebsbereit ist und die Firmware ordnungsgemäß aktiviert wurde.

Um ein Endnutzergerät ( Smartphone, Tablet oder PC ) mit dem *Replicator* zu verbinden, müssen einfach die WiFi-Einstellungen des jeweiligen Mobilgeräts/PC ausgewählt und der AccessPoint mit der Bezeichnung z.B. RP-9C78 verbunden werden.

*\**Die zugehörige SSID und das Passwort findet man auf der Rückseite des *Replicators.*

Wenn Sie bereits über eine entsprechende Navigation-App oder eine adäquate Software auf Ihrem Endgerät verfügen, so können Sie diese jetzt öffnen und die Konfiguration abschließen in dem Sie die IP-Adresse des *Replicators* ( 10.10.1.1 ) eintragen und den dazugehörigen TCP Port ( 1343 ) einstellen. Siehe Abb.4.

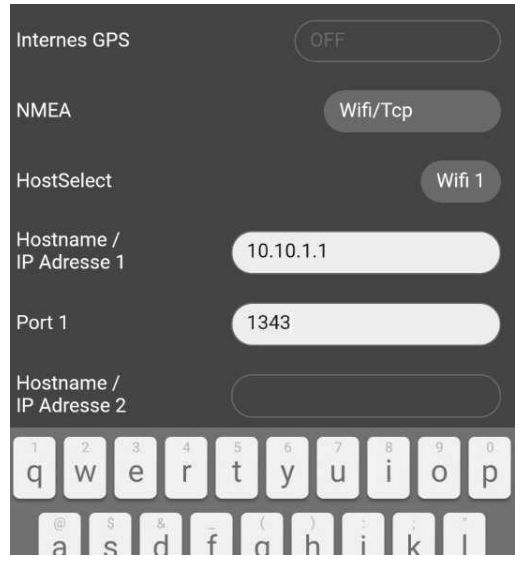

Abb.4: Beispiel Einstellungen in einer App

# 2.2. Erweiterte Konfiguration

Sollten die vorkonfigurierten Werkseinstellungen Ihren Anforderungen nicht entsprechen, so lässt sich der *Replicator* über den integrierten Einrichtungsassistenten für verschiedene Betriebsarten konfigurieren.

Um zu dem Einrichtungsassistenten zu gelangen, man muss lediglich eine WiFi Verbindung zum *Repplicator* aufbauen und die entsprechende IP Adresse (10.10.1.1) im Webbrowser aufrufen.

Befindet sich das Gerät noch im Auslieferungszustand, dann bauen Sie mit Ihrem Endgerät wie in 2.1 eine WiFi Verbindung mit dem *R eplicator* auf. Der Sicherheitsschlüssel steht auf der Rückseite des *Replicators.* Geben Sie nach erfolgreicher Verbindung die folgende IP-Adresse in die Adresszeile Ihres Webbrowsers ein: 10.10.1.1 Bestätigen Sie diese mit der Enter-Taste. Ein Fenster wie in Abb.5. wird in dem Webbrowser angezeigt.

#### Abb.5: *Replicator* Setup Hauptmenü

\*hier im Beispiel wird statt der IP Addresse der Name "rp-9c78.local" benutz. "rp-9c78" oder s.ä. ist der Unique Name des *Replicators*. Unique ID ist gelichzeitig auch die SSID des *Replicators*. Diesen findet man auf der Rückseite des Gerätes.

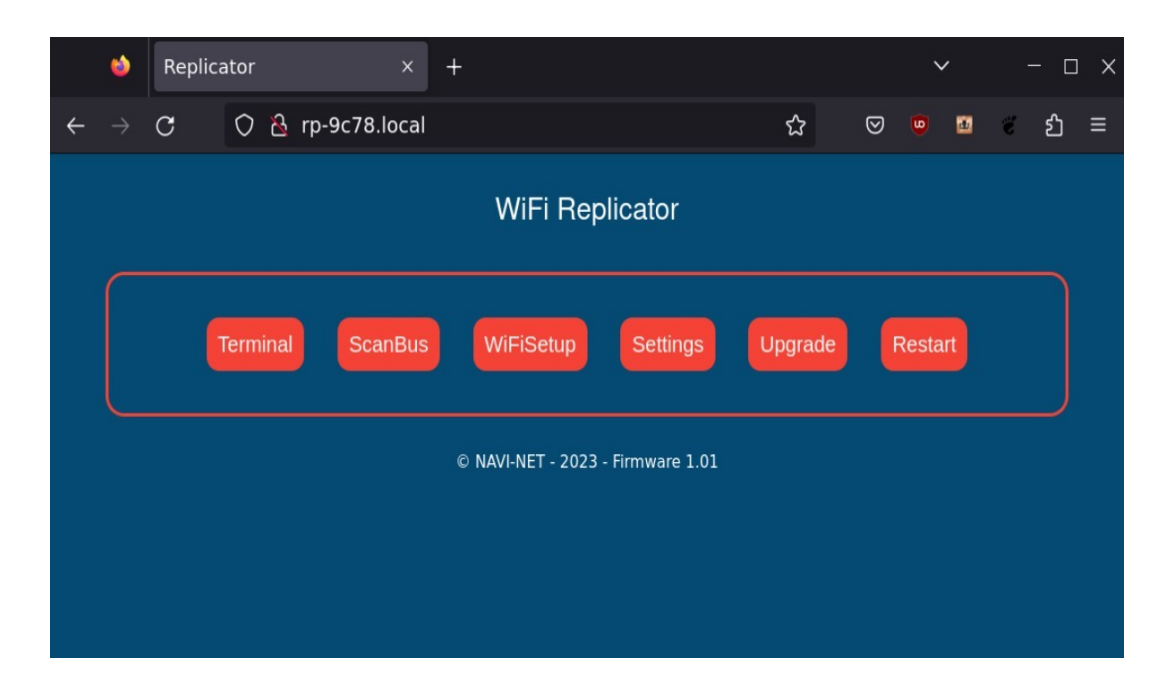

# 2.2.1. Einrichtungsassistent - WiFiSetup

Man hat nun die Möglichkeit auszuwählen wie der *Replicator* betrieben werden soll.

Sollten Sie bereits einen WiFi-Router an Bord haben, ist es ratsam den *Replicator* über dieses Menü doch mit ihrem Router zu verbinden. Hierfür muss der *Replicator* vom "AccessPoint-Modus" in den "Stations-Modus" umgeschaltet werden.

Für die Umschaltung klicken Sie auf das < **WiFiSetup** > Feld. So gelangen Sie in das < Select > Menü. Haben Sie ein gewünschten Modus gewählt, bestätigen dies mit < Submit > (siehe Abb.7). Haben Sie "Station-Modus" gewählt, springt der Browser automatisch zum nächsten Fenster. Hier tragen die nötige AP SSID Ihres WiFi Routers und das dazugehörige Passwort in die vorgesehene Konfigurationsfelder ein und bestätigen diese mit < Submit > ( siehe Abb.7 ). Einstellungen werden erst nach einem Neustart des *Replicators* wirksam.

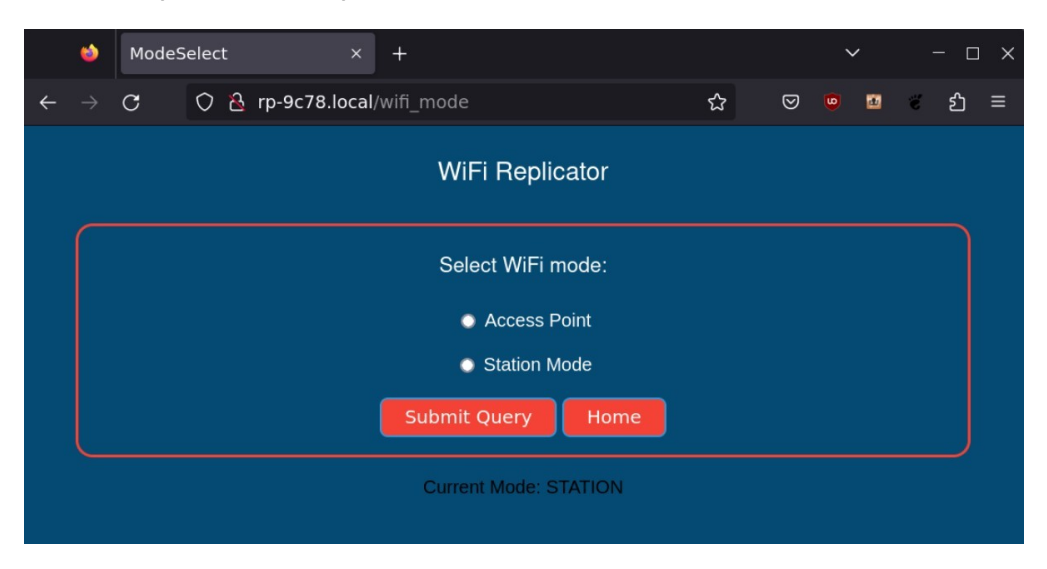

Abb.6: Beispiel Wi-Fi Setup

Abb.7: Beispiel WiFi Setup für Workstation-Mode

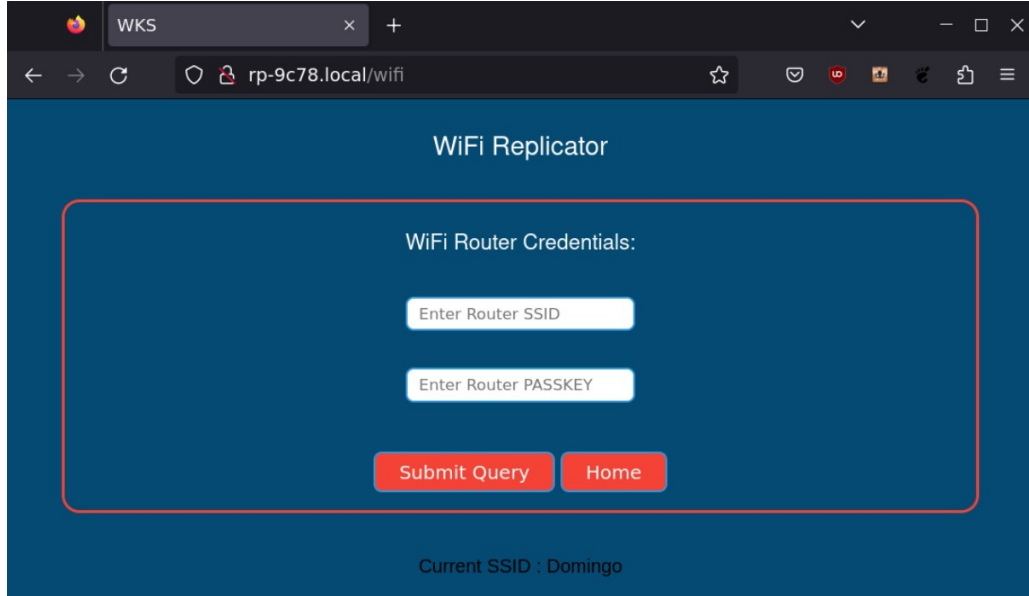

Haben Sie "Workstation-Modus" gewählt, wird der *Replicator* nach einem Neustart versuchen sich an Ihrem WiFi-Router anzumelden und ist dann, nach erfolgreicher Anmeldung über die vom WiFi-Router zugewiesene IP-Adresse oder über den Unique Name des *Replicators*, so wie hier im Beispiel "RP-9C78.local", erreichbar. Über diese IP Adresse bzw. Name kann man z.B. bei Bedarf wieder den Einrichtungsassistenten über den Webbrowser aufrufen. Auch in der Navi APP Ihres Smartphones bzw. Tablets muss in diesem Fall diese IP Adresse benutzt werden. Die Port-Einstellung < *1343* > für die APP bleibt jedoch gleich. Sollte es dem *Replicator* nicht gelingen sich am Router anzumelden, z.B. weil man sich bei der SSID bzw. beim Passwort vertippt hat, schaltet er nach ca. 30sec automatisch in den *AccesPoint-Modus* zurück und fährt als "Access Point" hoch und ist dann wiederum in der WiFi Konfiguration Ihren Endgerätes mit der Unique ID sichtbar. In diesem Fall kann man sich wieder mit dem *Replicator* verbinden, so wie in 2.1 beschrieben, und die Einstellungen bei Bedarf korrigieren.

Zu beachten: Hat man den *Replicator* für den Betrieb am WiFi Router konfiguriert und der *Replicator* ist nicht in der Lage sich mit diesem zu verbinden (z.B. weil der WiFi Router nicht online ist bzw. falsche Anmeldedaten im *Replicator* eingetragen wurden, etc.), springt der *Replicator* automatisch immer wieder in den *AccesPoint-Modus* zurück, startet den Einrichtungsassistent und wartet bis der Fehler korrigiert wird.

Ist die Einwahl aber gelungen, wird der *Replicator* nach dem Neustart automatisch seine, vom WiFi-Router zugewiesenen IP-Addresse ermitteln und leitet den Browser zum Einrichtungsassistenten weiter.

In Menü < Settings > können Sie dann unter "Environment" die aktuelle IP Addresse sehen, siehe Abb.8.

# 2.2.2. Einrichtungsassistent – Settings

Hier hat man über das Drop-Down Menu die Möglichkeit die Werte für NMEA Protokoll einzustellen.

*Replicator* ist vom Werk aus auf NMEA0183-Protokol eingestellt. Das heisst, dass über WiFi werden Navigationdaten als NME0183-Daten ausgesendet. Da die meisten auf dem Markt verfügbaren App's praktisch nur mit NMEA0183-Daten arbeiten, können Sie die Voreinstellung so lassen.

Abb.8: Beispiel Protocol Settings.

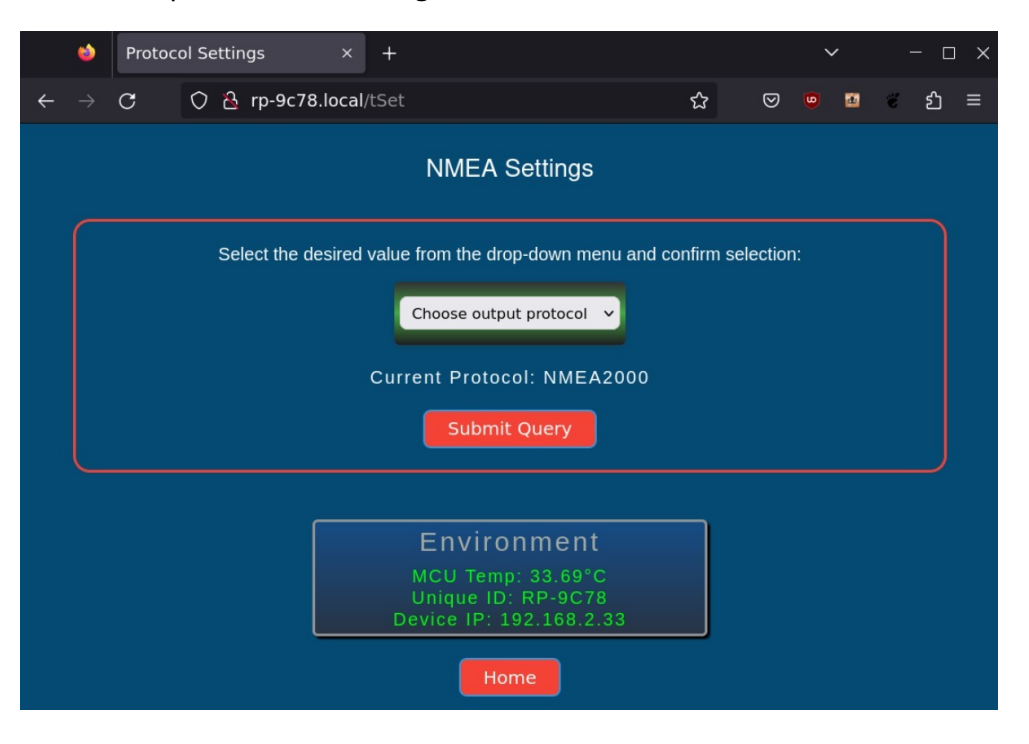

\*nach der Umstellung des Übertragungsprotokolls ist kein Restart notwendig, man muss nur einmal mit "Submit" bestätigen. Sie können nach Bedarf beliebig oft zwischen den Protokollen hin -und her schalten, die Einstellungen werden sofort in Echtzeit übernommen.

Die Umschaltung zwischen den Protokollen ist auch dann nötig, wenn man sich im Menü < Terminal > die Datenströme zum entsprechenden Protokoll anschauen und diese analysieren möchte, s.U.

## 2.2.3. Einrichtungsassistent – Terminal

Hier hat man die Möglichkeit sich die Datenströme für das jeweilige Protokoll in Echtzeit anzuschauen und zu analysieren (siehe Abb.9). Die Bedienung ist einfach: man stellt im Menü <Settings> das entsprechende Protokoll ein; zurück im Menü <Terminal> dann nur auf "ReadOut"-Button klicken. Sind im Netz Daten vorhanden, werden diese sofort im Terminalfenster erscheinen. Das Einlesen der Daten läuft ca. 15sec und der Controller stoppt dann den Einleseprozess automatisch. Die Daten im Terminalfenster bleiben verfügbar bis man zum anderen Menü wechselt oder den Browser schließt. Der Einlesevorgang kann beliebig oft wiederholt werden.

## Abb.9: Beispiel Menu Terminal.

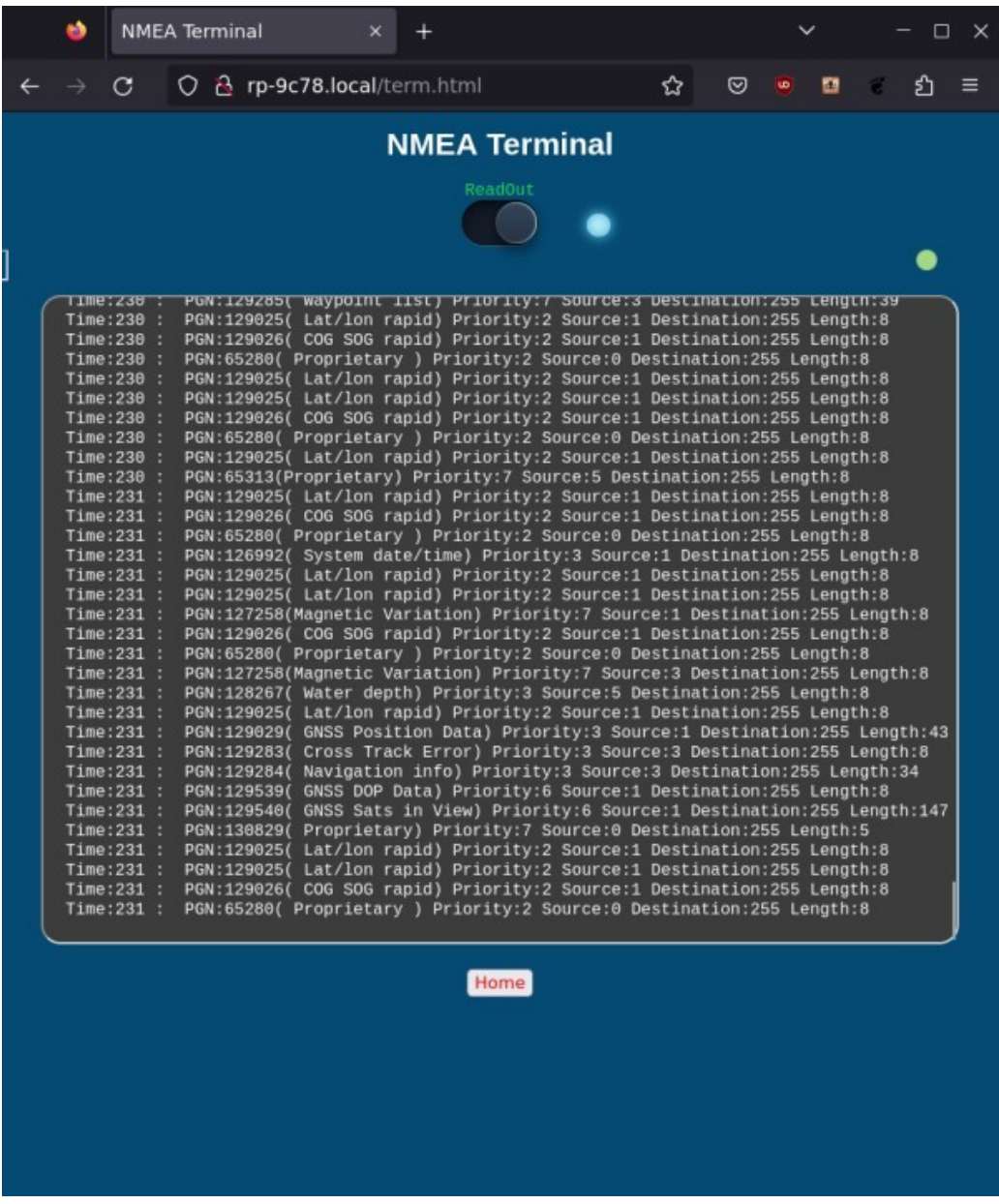

\*unter "Time" im Terminalfenster werden Sekunden angezeigt, die seit dem Start des *Replicators* hochgezählt werden.

\*das grüne runde Symbol rechts oben zeigt an, dass eine Online-Verbindung zwischen dem Browser und dem *Replicator* besteht. Ist dieses Symbol rot, muss Ihr Browser neu gestartet werden bzw. überprüft werden, ob der *Replicator* online ist und eine WiFi Verbindung steht.

# 2.2.4. Einrichtungsassistent – ScanBus

Hier hat man die Möglichkeit die im NMEA2000-Netz verfügbaren Geräte zu Scannen und analisieren. Hat man den Scann-Prozess durch anklicken des "Scan"- Buttons aktiviert, bräucht es ca. 10sec bis die ersten Daten erscheinen. Will man den Vorgang wiederholen, dann im "Command line.." ein '#' Zeichen eintragen und auf den grünen Pfeil rechts klicken. Beim Troubleshooting und Fehleranalyse am Netz, ist es ratsam beim Zuschalten bzw. Ausschalten anderen NMEA2000 Geräten, den *Replicator* im Menu "Restart" neu zu starten und den Scannvorgang wiederholen.

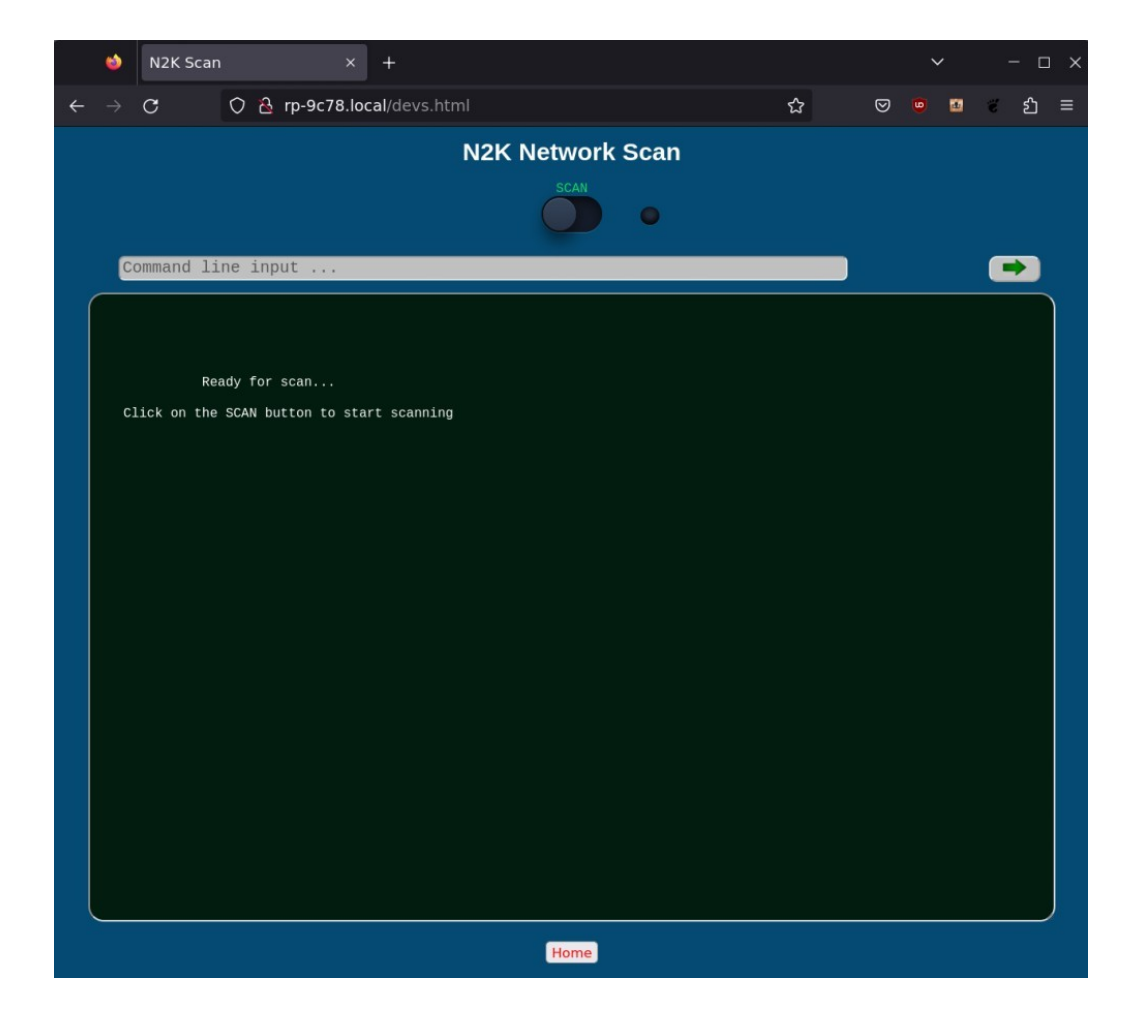

# 2.2.5. Einrichtungsassistent – Upgrade

In diesem Menüteil ist es möglich die vom Hersteller zur Verfügung gestellten Updates in den *Replicator* zu laden. Da an Board zwei Controller arbeiten, sollte man nach Bedarf auch zwei getrennte Files einspielen. Diese werden auch dementsprechend als "MAIN" und "SECOND" bezeichnet. Wählen Sie "Main File" bzw. "Second File" im Menüpunkt <Upgrade> und wählen Sie die richtige Datei aus, die Sie zuvor auf der Herstellerseite heruntergeladen haben. Durch das Klicken auf den Button <Start Update> wird die neue Firmware automatisch hochgeladen. Diesen Vorgang dann für "MAIN" und "SECOND" -Files getrennt durchführen. Der *Replicator* startet nach erfolgreichem Update einmal durch und ist danach wieder betriebsbereit. Es dauert ca. 10-12sec nach dem Neustart und der *Replicator* leitet den Browser automatisch zum Einrichtungsassistenten weiter. Die vorher von Ihnen gewählten Geräteeinstellungen werden bei einem Update nicht überschrieben.

## 3. Konnektivität mit Endgeräten

Haben Sie alle erforderlichen Einstellungen unternommen und den *Replicator* nach Ihrem Belieben eingestellt, dann können Sie Ihre Clients mit dem *Replicator* verbinden.

Für den *Station-Modus* (Abb.2) ist das Verfahren bereits beschrieben. Die Verbindung zum *Replicator* erfolgt über die vom WiFi Router zugewiesene IP Adresse. *(Die dem Replicator im Station-Modus zugewiesene IP-Adresse können Sie ihrem WiFi Router entnehmen.)*

Für den *AccessPoint - Modus* (Abb.3) muss nur noch die IP-Adresse des *Replicators* und der TCP Port in der von Ihnen genutzten APP bzw. PC Software eingetragen werden. IP-Adresse: 10.10.1.1 und TCP Port: 1343

# 3.1. LED Indication

Die eingebaute LED zeigt durch die vordefinierten Routinen der verschiedenen Operation - Zustände des *Replicators*

Unmittelbar nach dem Einschalten:

- LED flackert sehr schnell ein paar Sekunden lang und schließt dann mit 3 langen Aufleuchten ab: Der *Replicator* hat sich erfolgreich am WiFi Router angemeldet und von ihm eine IP Adresse zugewiesen bekommen. Der *Replicator* befindet sich im *Station-Modus.*

- LED flackert sehr schnell, mit kurzen Pausen über ca. 40 Sekunden lang und anschliessend wechselt gleichmäßig von an zu aus: Der *Replicator* konnte sich nicht am Router anmelden. *Replicator* ist wieder im *AccessPoint-Modus*. Einstellungen überprüfen.

- LED leuchtet nur 5-mal lang auf und anschliesend wechselt gleichmäßig von an zu aus bzw. flackert ungleichmässig: Der *Replicator* ist im *AccessPoint - Modus* hochgefahren.

### Während des Betriebes:

- LED wechselt gleichmäßig von an zu aus: Der *Replicator* bekommt keine NMEA2000 Daten aus dem Bus.
- LED flackert ungleichmäßig: Der *Replicator* bekommt NMEA2000 Daten aus dem Bus und leuchtet/flackert im Takt mit den empfangenen Daten.

# Technische Daten

#### **Specifications**

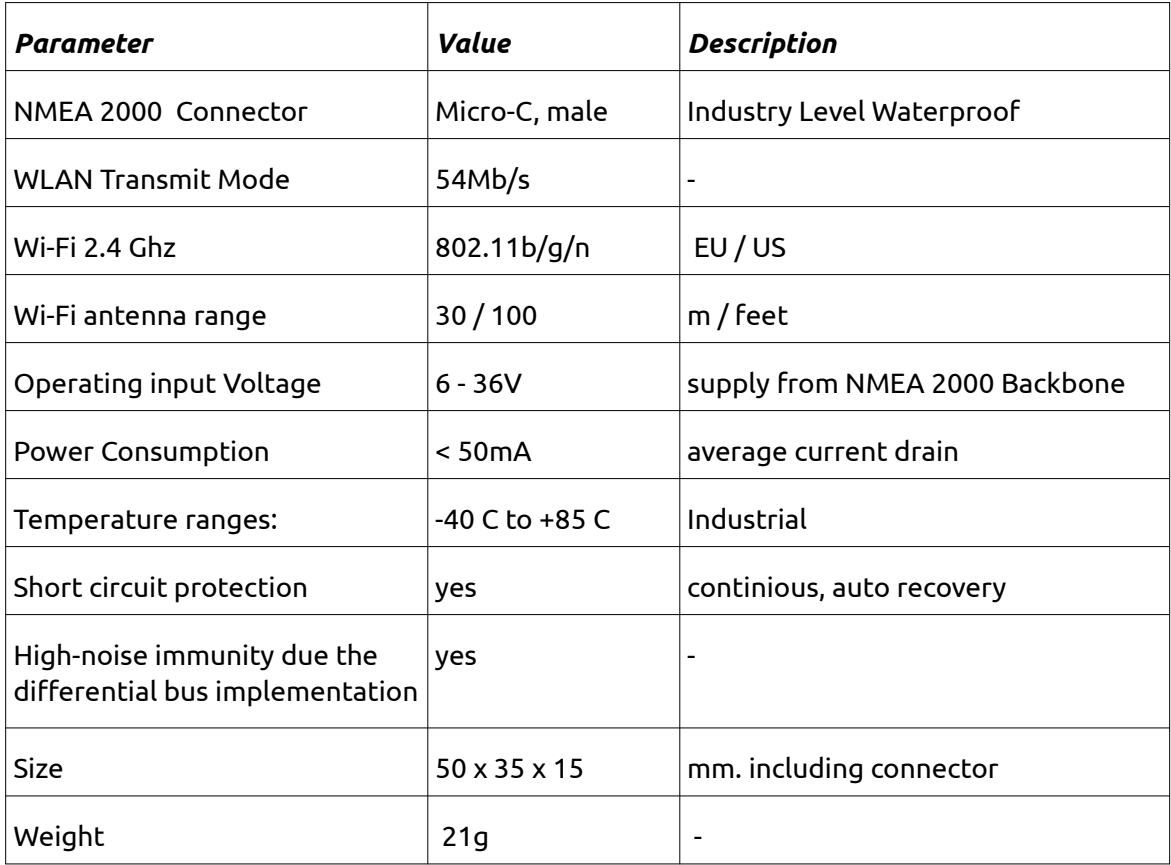

## **NMEA 2000® Parameter Group Numbers (PGN) supported by** *Replicator*

## Tabelle.1

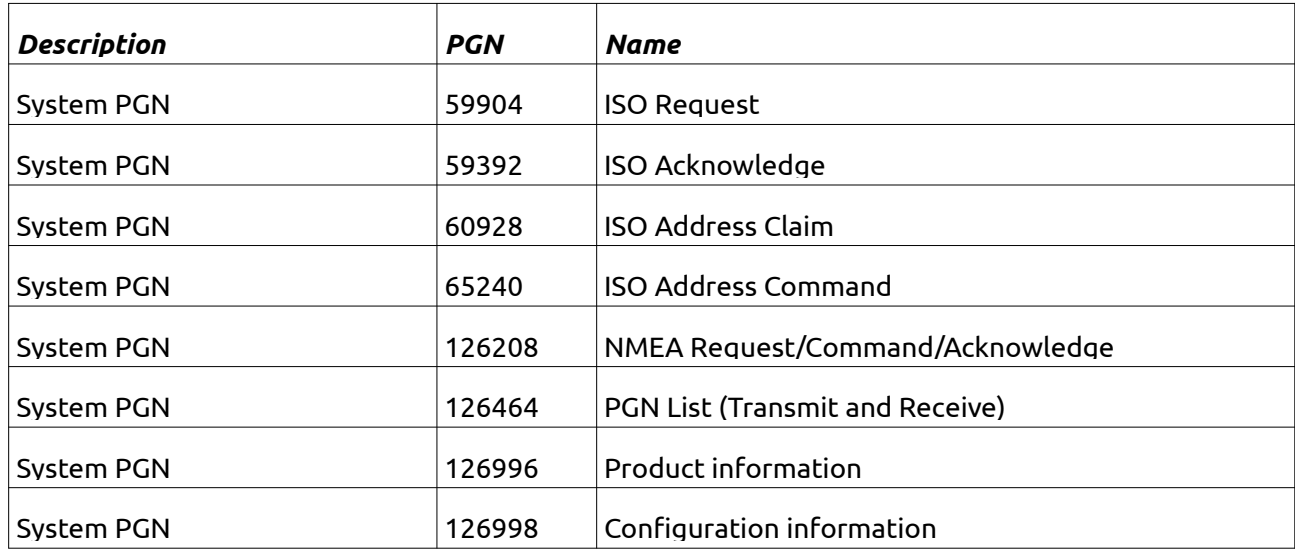

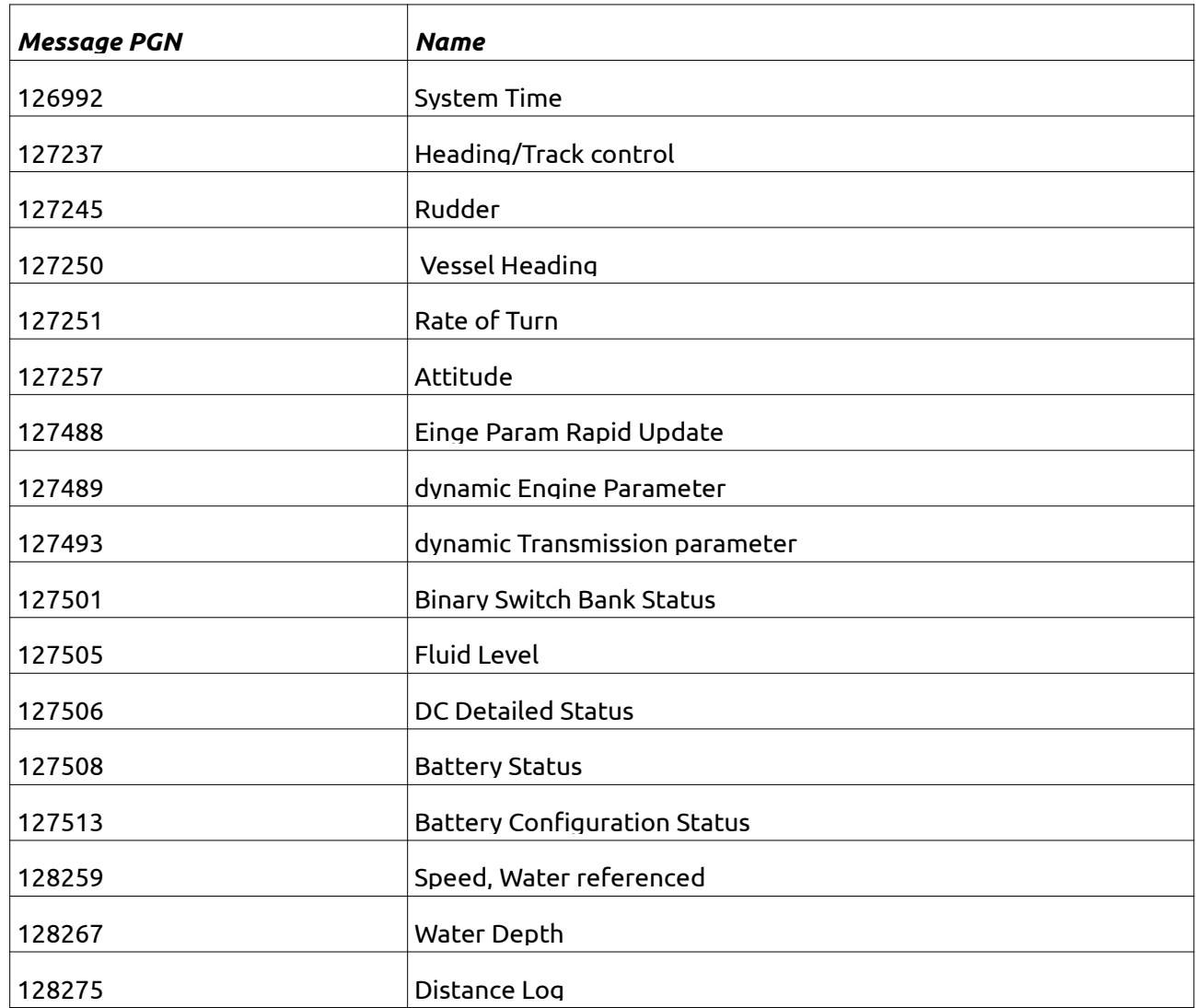

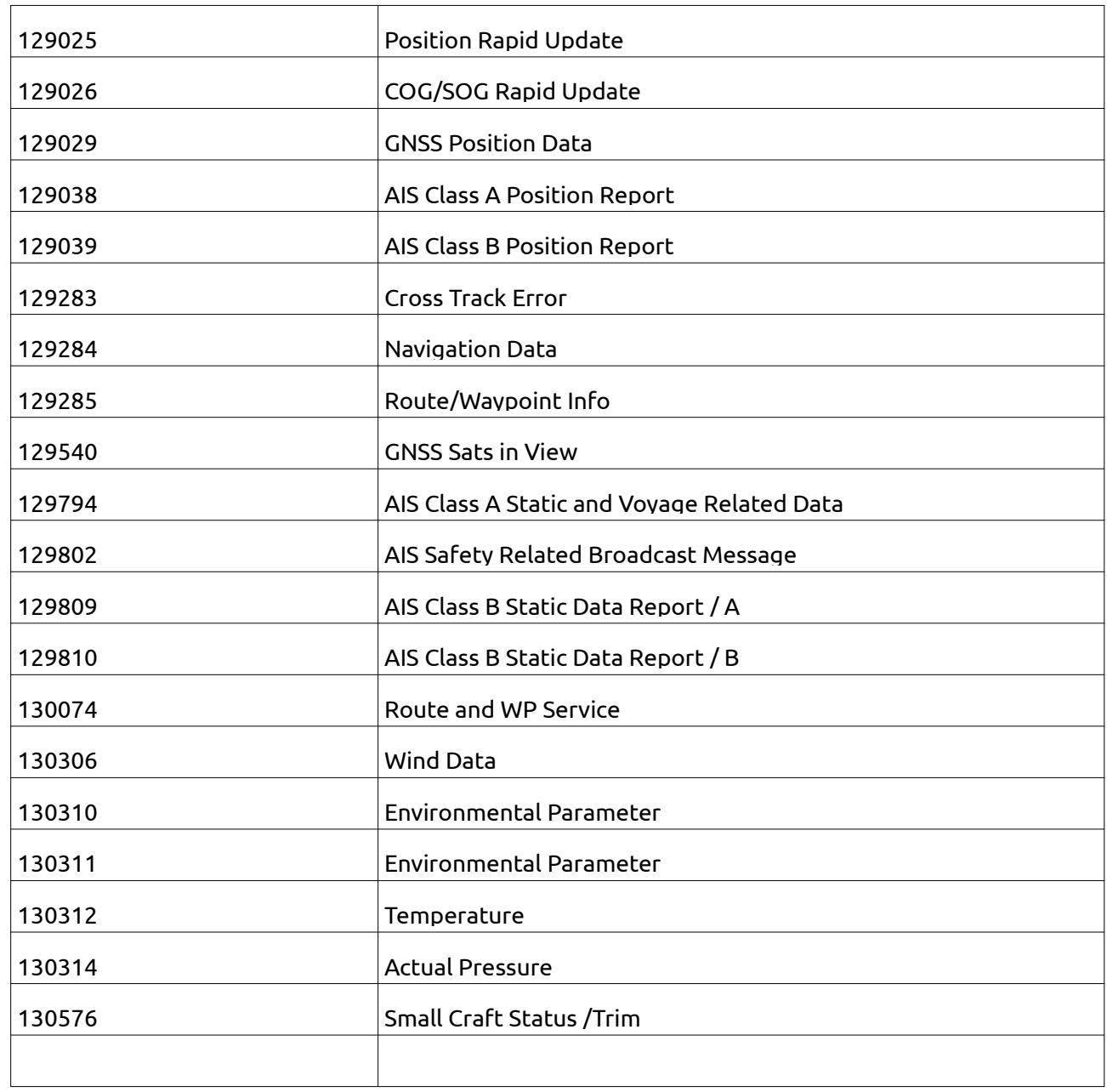

(\*\*) Alle oben in der Tabelle 1. aufgelisteten NMEA2000® PGNs werden im Betriebsmodus "<u>NMEA2000</u>" im Actisense Format ausgegeben um von Apps z.B. wie <u>SeaWi , OpenCPN, o.Ä.</u> gelesen werden zu können. Im Betriebsmodus "<u>Seasmart"</u> werden die PGN's in SeaSmart Format konvertiert und über Wi-Fi auf das TCP Port 1343 ausgegeben. s. Menü <Settings>

## **Umsetzung von NMEA2000® auf NMEA0183 (verfügbar im Betriebsmodus "NMEA0183")**

Tabelle 2.

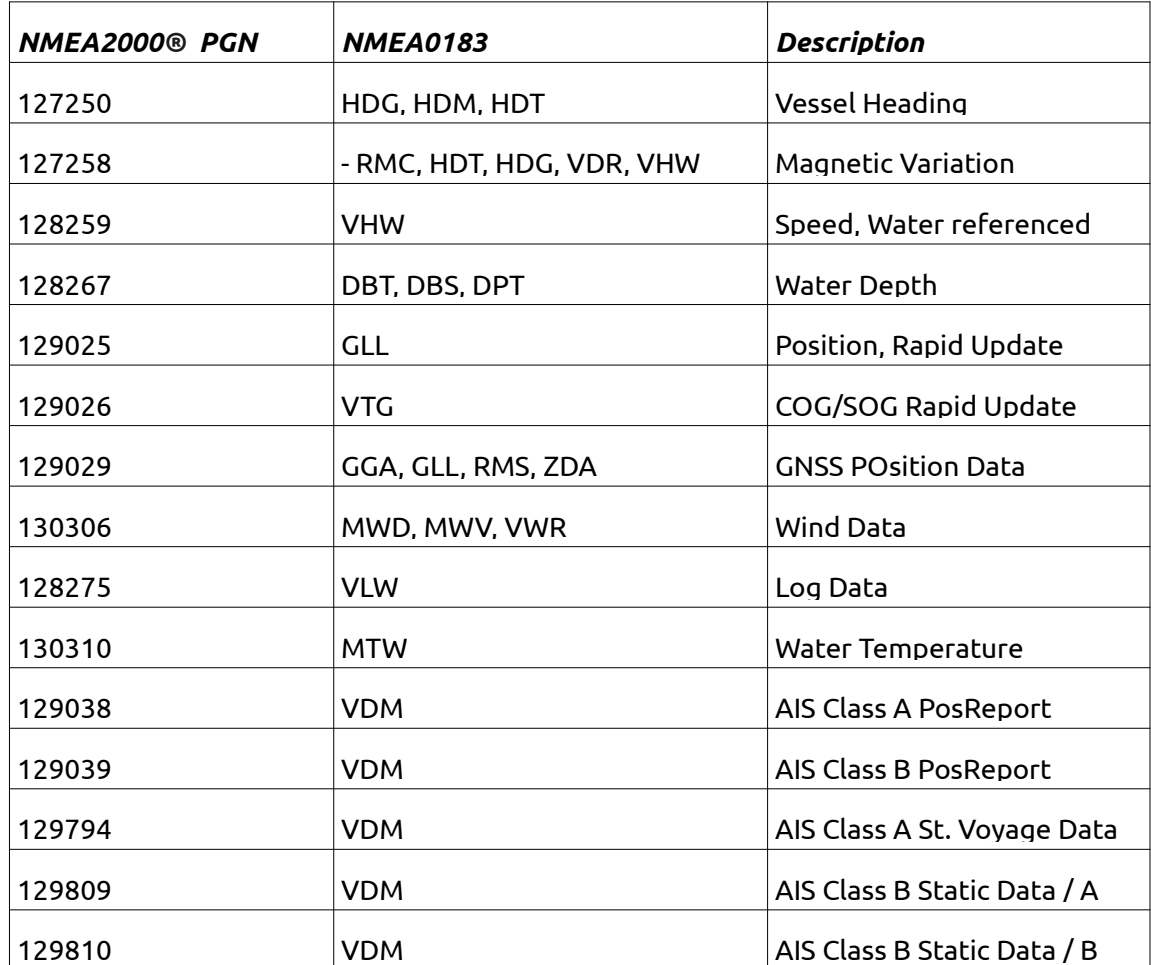

*(\*\*\*) Alle oben in der Tablle 2. aufgelisteten NMEA2000® PGNs werden im Betriebsmodus "NMEA0183" in NMEA0183 Format konvertiert und über Wi-Fi auf das TCP Port 1343 ausgegeben. s. Menü <Settings>*

#### *Wichtige Hinweise*

*Alle Rechte vorbehalten. Die Inhalte dieser Bedienungsanleitung dürfen nicht ohne schriftliche Erlaubnis oder Zusage durch TechnoSpark Systems kopiert oder weitergegeben werden. Der NMEA2000 Wi-Fi Replicator ist primär für die Innenraumnutzung in maritimer Umgebung vorgesehen. Sollte der NMEA2000 Wi-Fi Replicator in nicht adäquaten Umgebungsbedingungen verwendet werden, könnte das zu einer Fehlfunktion führen die zu einem Verlust der gesetzlichen Gewährleistung führt. Der NMEA2000 Wi-Fi Replicator erfüllt die Europäischen Richtlinien für Elektromagnetische Verträglichkeit (EN60945) und wurde da hergehend angemessen CE zertifiziert. Die Inbetriebnahme des Geräts sollte nach Grundlagen der Richtlinie EN60945 nur in Verbindung mit CE geprüften und ordnungsgemäß geschirmten Datenleitern verwendet werden. Sämtliche EMV betreffenden Anliegen sollten unmittelbar an TechnoSpark Systems gerichtet werden, damit das Unternehmen die Anliegen im Sinne der EN60945 beheben oder richtigstellen kann. Sollte das Gerät unter Nichteinhaltung der EMV Richtlinien in Betrieb genommen werden, so kann das Unternehmen nicht für etwaig entstehende Ausfälle verantwortlich gemacht werden. Das in dieser Bedienungsanleitung beschriebene Produkt und dessen Spezifikationen können ohne weitere Hinweise vom Hersteller jederzeit geändert werden. Um weiterhin die aktuellsten Informationen und Spezifikationen vom Hersteller zu erhalten, kontaktieren Sie TechnoSpark Systems oder besuchen Sie die firmeneigene Website. ([www.technospark.de\)](http://www.technospark.de/)*

*NMEA® und NMEA2000® sind eingetragene Warenzeichen der National Marine Electronics Association*

*Elektro- und Elektronikgeräte dürfen nur gemäß der WEEE Richtlinie entsorgt werden. Elektronikteile nicht zusammen mit Hausmüll entsorgen.*